The online payment process is initiated as follows:

- 1. Click on the **Join the Club** tab
- 2. On this page, there is a section entitled Online Application and Payment, click on the computer icon; this will take you to the Online Membership Application page where you can fill out your personal information.

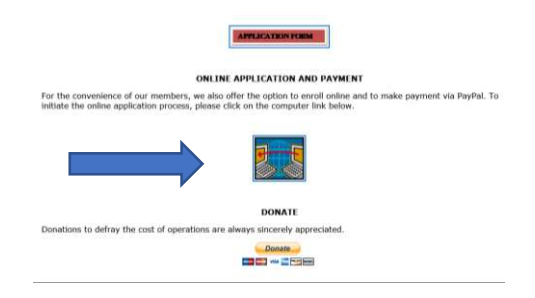

3. Once you have filled out the form, click the **SEND** button at the bottom left of the page. You will be sent to an acknowledgement page which will show you the information transmitted to NSCC. If you wish, you may use your browser's print function to print a copy of the information transmitted.

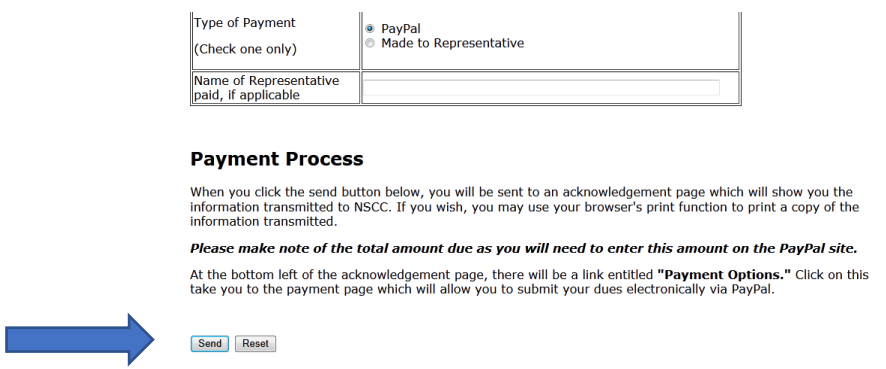

## *Please make note of the total amount due as you will need to enter this amount on the PayPal site.*

4. At the bottom left of the acknowledgement page, there will be a link entitled **"Payment Options."** Click on this link to take you to the payment options page which will explain the payment options and allow you to submit your dues electronically via PayPal.

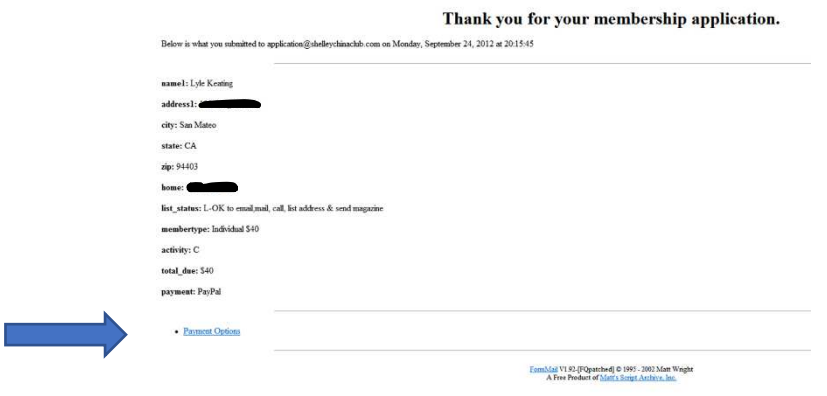

5. To pay via PayPal, click the **Buy Now** button at the bottom of the page. This will take you to the PayPal site.

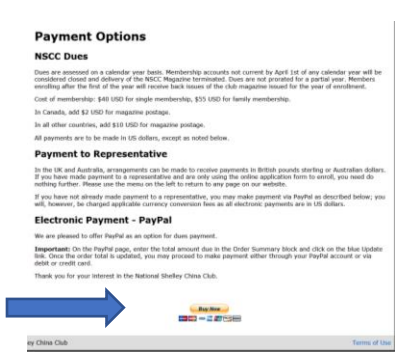

6. On the left hand side of PayPal page, enter the total amount due in the **Item Price** block of the Order Summary and click on the blue **Update** link. Once the order total is updated, sign in to your PayPal account or chose to log in as a guest.

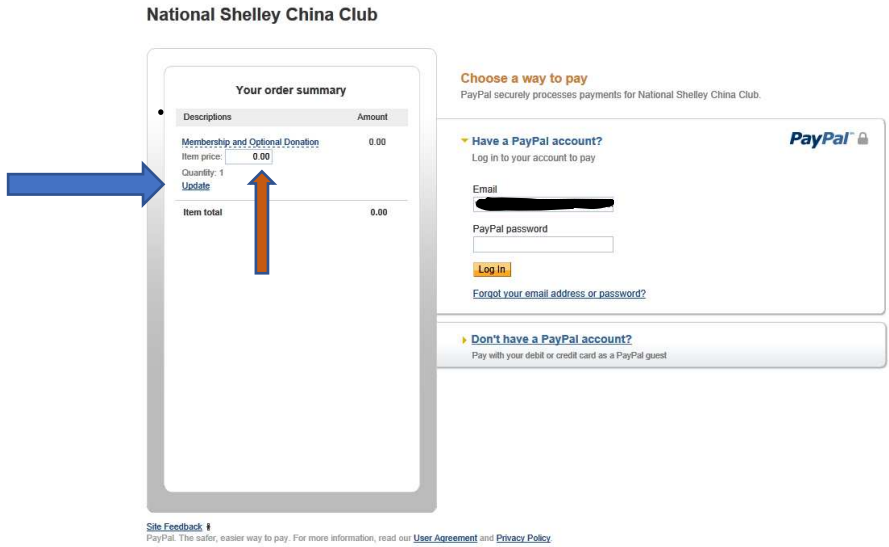